## 『宮崎太陽でんさいネットサービス』操作マニュアル

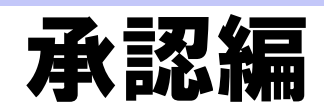

#### この操作マニュアルについて

#### 表記について

このマニュアルでは、操作方法を説明するために、以下の表記を使用しています。

●メニュー名、アイコン名、ボタン名は[ ]で囲んでいます。

(例)[OK]ボタンをクリックしてください。

- ●ハードウェアやソフトウェアへの損害を防止するためや、不正な操作を防止するために、 守っていただきたいことや注意事項を下記例のように記載しています。
	- (例) ■通知日を含む 5 営業日以内に承諾を行わないと、否認されたものとみなされ、 債権者に通知されます。
- ●設定、操作時に役立つ一般情報や補足情報を下記例のように記載しています。
	- (例) ■■登録内容の印刷を行う場合、[印刷]ボタンをクリックしてください。
- ●Internet Explorer、Firefox、Safari を総称してブラウザと記載します。

#### 画面ショットについて

ご利用のパソコン、OS、ブラウザや文字サイズ、解像度の設定によっては、画面の表示が異なる場合 があります。 また、ご契約時のサービス内容、ユーザ権限によって、画面の表示が異なる場合があります。

#### 商標について

- ●Microsoft、Windows、Windwos Vista、Internet Explorer は、Microsoft Corporation の米国およびその 他の国における商標または登録商標です。
- ●Firefox は、米国 Mozilla Foundation の米国およびその他の国々における登録商標です。
- ●Mac、MacOS、Safari は米国およびその他の国々で登録された AppleInc の商標です。
- ●Adobe、Acrobat Reader は、Adobe Systems Incorporated(アドビシステムズ社)の商標です。

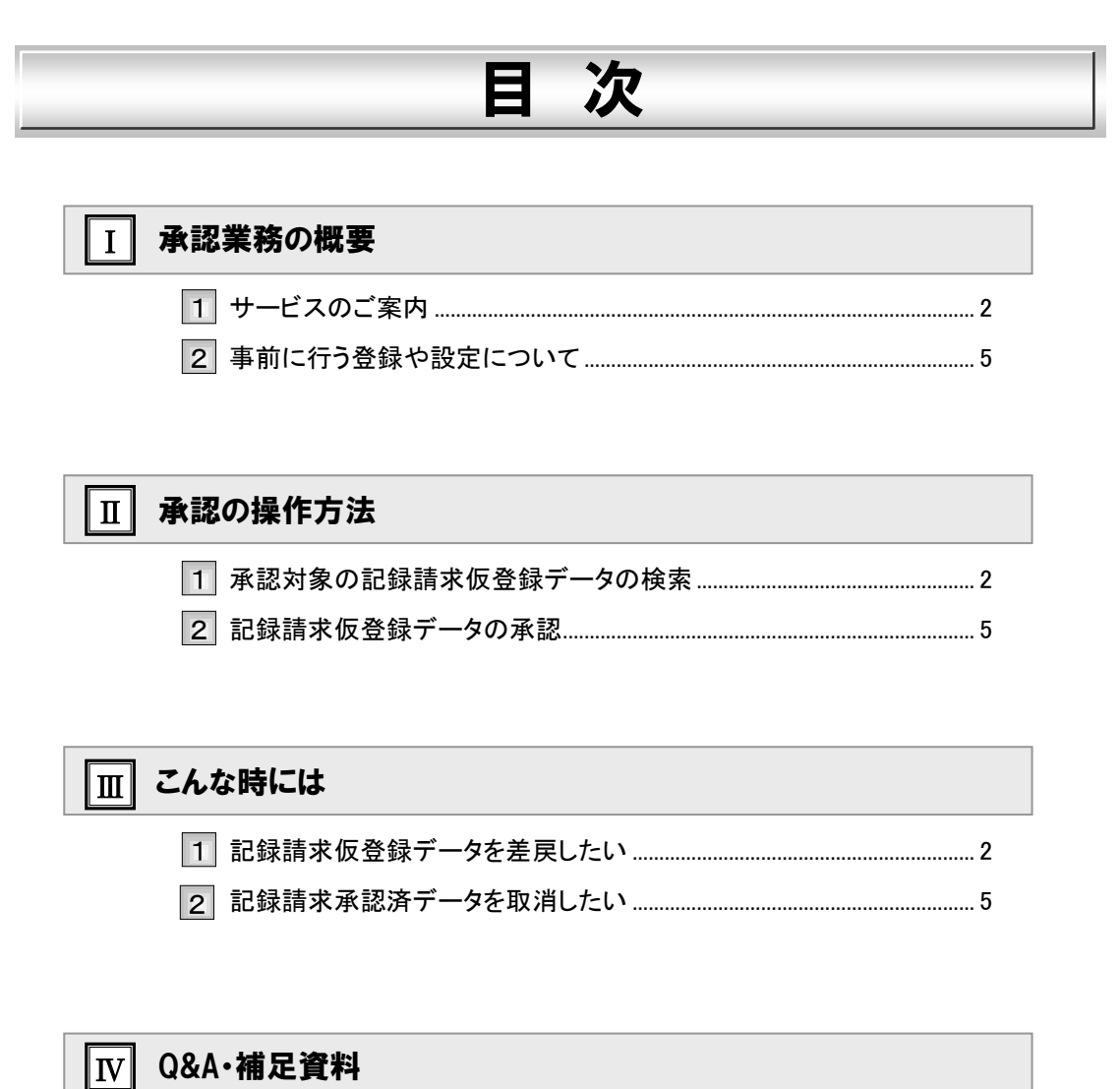

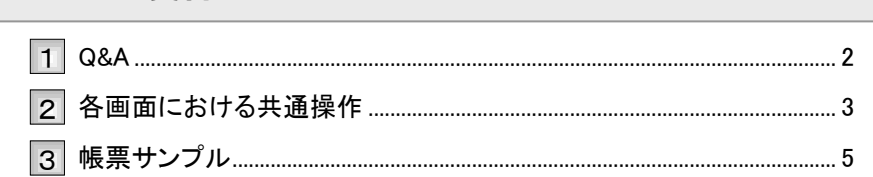

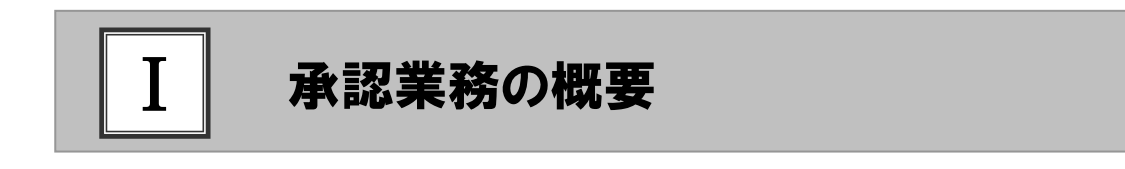

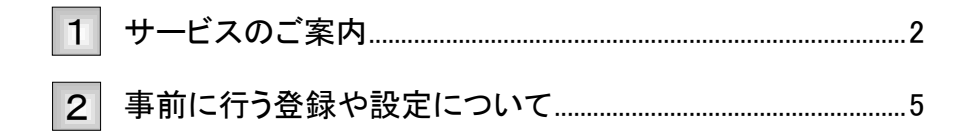

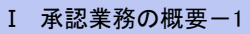

#### サービスのご案内 1

ここでは) 債権を扱う操作を行う際には、承認権限保持者の「承認」が必要です。 各種記録請求の仮登録後に行う、承認の概要について説明します。

#### 概要

債権発生請求(債務者請求方式/債権者請求方式)、債権譲渡請求、債権一括請求、融資申込、その他 請求(変更記録/保証記録/支払等記録)、指定許可管理については仮登録を行った後、承認者が承認 することで各記録請求が完了します。

#### 取引フロー図

【債権発生請求(債務者請求方式)例】

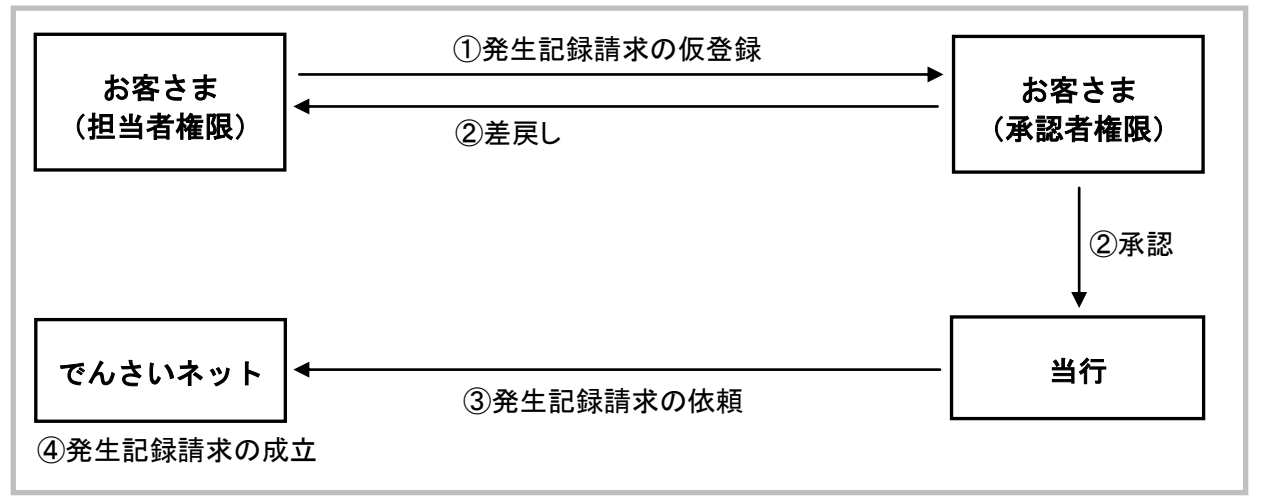

#### 承認が必要な記録請求取引

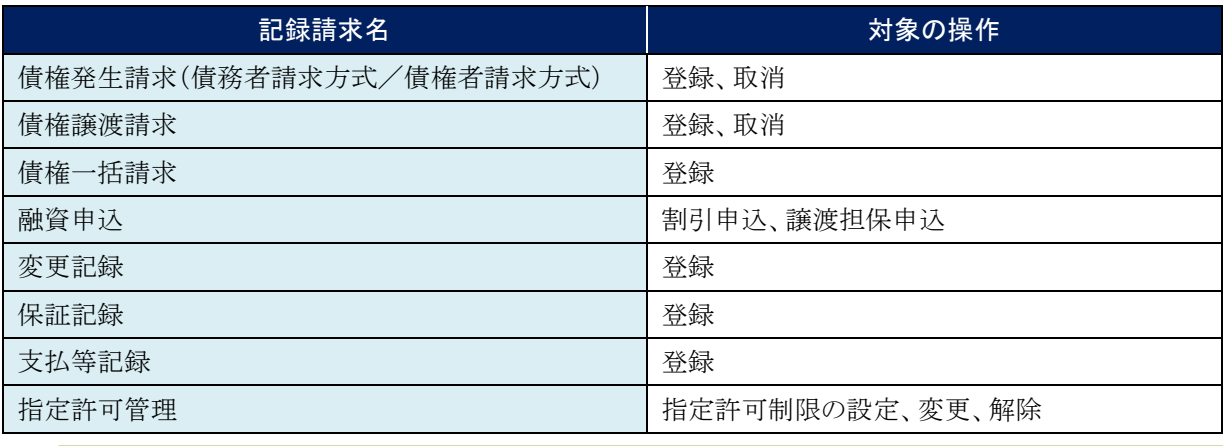

l H

■各記録請求の仮登録内容につきましては、各操作マニュアルをご参照ください。

#### 本マニュアルで使用する文言について

#### ■振出日(電子記録年月日)

・約束手形の振出日に相当します。『でんさいネット』に電子的な記録が行われる日です。

#### ■譲渡日

・約束手形の譲渡日に相当します。

#### ■支払期日

・約束手形の支払期日に相当します。支払期日になると債務者・債権者の口座間で自動的に決済が行われます。

#### ■通知日

・『でんさいネット』から通知が行われた日です。

#### ■操作日

・パソコン上から『でんさいネット』へ操作を行った日です。

#### ステータス説明について

#### ■承認待ち(未承認)

・担当者が各種記録請求の仮登録を行い、承認者に対し承認待ちの状態です。

#### ■承認済み

・承認者による承認が行われ、『でんさいネット』へ各記録請求の通知が行われた状態です。

#### ■差戻し

・承認者により差戻しされ、担当者が差戻し一覧より修正および削除が行える状態です。

#### 承認期限について

・ 各記録請求の承認期限は以下のとおり。

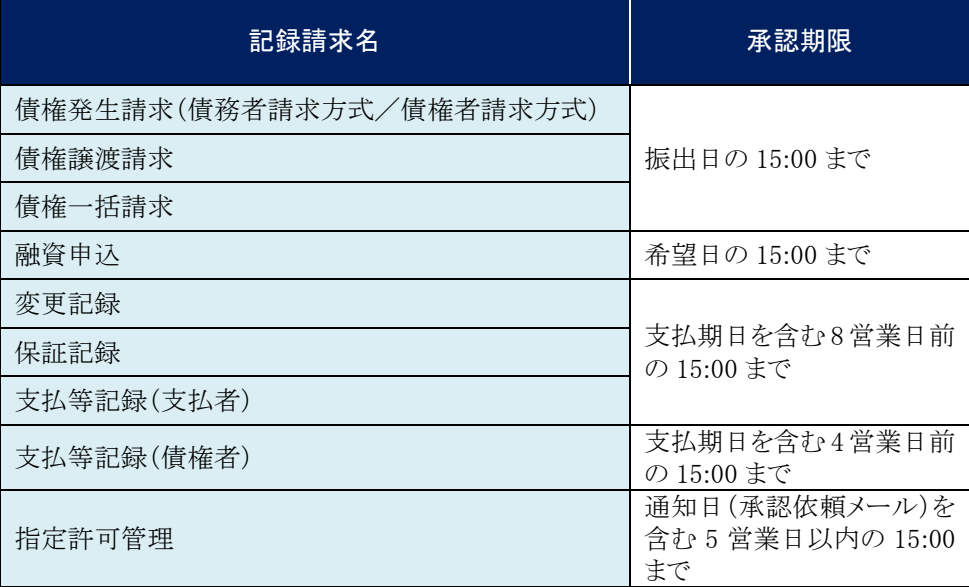

#### ■営業日は、当行所定の営業日です。

#### 取扱時間について

- 平 日 8:45~21:00
- $\pm \cdot 19 : 90 \sim 18 : 00$

 $\blacksquare$ ■変更記録、保証記録、支払等記録(支払者/債務者)、指定許可管理の承認処理は、上記当日日付の 時間帯のみのお取り扱いとなりますのでご注意ください。

#### 事前に行う登録や設定について 2

サービスを開始する前に行っていただく登録や設定について説明します。 ここでは

■設定方法の詳細については、操作マニュアル「共通編」をご参照ください。

ユーザ権限の設定

マスターユーザが事前にメニューの[管理業務]→[ユーザ情報管理]メニューから、依頼明細の承認を行うユー ザに対して権限設定を行います。

#### ■権限なし

サービスをご利用いただけません。

#### ■担当者権限

各記録請求データを仮登録、または修正できる権限です。 『でんさいネット』への発生記録請求にあたっては、必ず承認者(※)による承認が必要となります。 (※)承認権限を持つ任意の承認者

#### ■承認者権限

各記録請求仮登録データの承認ができる権限です。 承認者は、担当者が仮登録した各種発生記録請求仮登録データを承認できます。

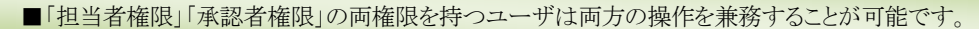

#### 担当者/承認者権限について

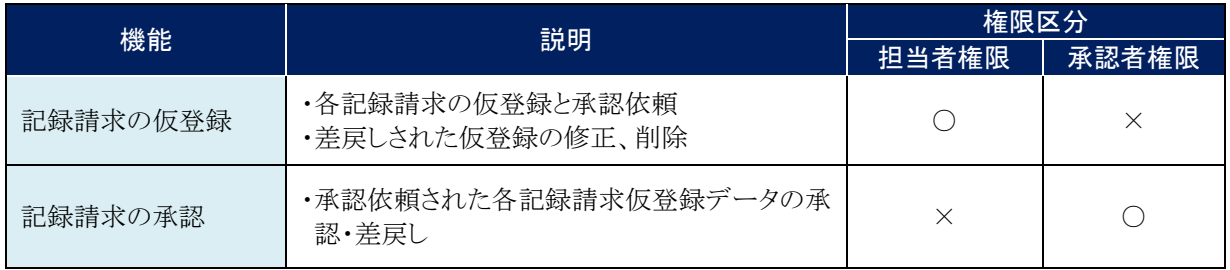

#### 利用可能な口座の権限設定

各記録請求データの承認時に利用可能な口座を限定する場合は、マスターユーザが事前にメニューの[管理業務]→ [ユーザ情報管理]より、ユーザごとに口座の利用権限設定を行います。

# Ⅱ 承認の操作方法

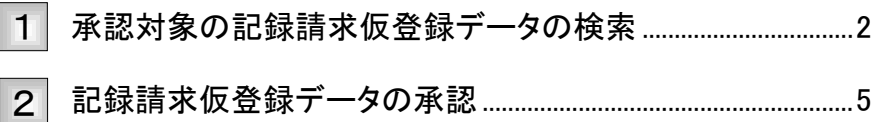

#### 承認対象の記録請求仮登録データの検索 1

ここでは

担当者が記録請求の仮登録が終わり、承認待ちとなっているデータを承認する手 順について説明します。

■「記録請求」、「割引」、「讓渡担保」、「指定許可制限設定\*」のいずれかの承認者権限が必要です。 承認する業務に応じて、権限を設定してください。 \* 指定許可管理機能のご利用にあたっては、事前に銀行への申込が必要です。 ① 承認待ち一覧メニュー ● 1. トップ画面の[承認待ち一覧]ボタンをクリックし ます。 ▶ 承認待ち一覧画面が表示されます。 ■ ログインアカウント情報 。<br>1回ご利用日時<br>- 2015/08/10 15:49:38 ■ 通知情報一覧 |通知情報一覧<br>|詳細 (週知管理番号)<br>|詳細 ||2015/08/101556<br>|詳細 ||2015/08/101551<br>|詳細 ||2015/08/101551<br>|詳細 ||2015/08/101551 【通知の種類<br>タイトル **(本記25年) - 1986年) - 1986年) - 1986年) - 1987年) - 1987年) - 1987年) - 1987年) - 1987年) - 1987年) - 1987年) - 1987年) - 1987年) - 1987年) - 1987年) - 1987年) - 1987年) - 1987年) - 1987年) - 1987年) - 1987年) - 1987年) - 1987年) - 1987年) - 19**  $\begin{tabular}{c|c|c} \hline \textbf{H} & 2015/08/10 15.56 \\ \hline \textbf{H} & 7001520 1508100003917) \\ \hline \textbf{H} & 70015201508101000397) \\ \hline \textbf{H} & 2015/08/10 15.25 \\ \hline \textbf{H} & 2015/08/105820 \\ \hline \textbf{H} & 2015/08/10581500003705) \\ \hline \textbf{H} & 2015/08/10151$  $\begin{tabular}{c|c|c} \hline \textbf{a} & (T0016201508100003705) \\ \hline \textbf{3} & 2015/08/10.1516 \\ \hline \textbf{3} & (T0016201508100003615) \\ \hline \textbf{4} & 2015/08/10.1516 \\ \hline \textbf{4} & (T0016201508100003612) \\ \hline \end{tabular}$ 道知情報一覧 ■ 未完了取引<br>■ 未完了取引<br>□ 海経産量時の取引神社 - 2件(期限販売 - 0件)<br>※ 直至1日間の海経商量時待の期間の11. 無為<br>□ 富夏L取引待設 - 0件 (期限圏点 - 0件、期限切れ - 0件)<br>□ 海胆待別待設 - 0件 (期限圏点 - 0件、期限切れ - 0件)<br>□ 海胆待別特設 - 1件(期限圏流 - 0件、期限切れ - 0件) 承諾待ち一覧 | 差戻し中一 永辺待ち-※直近14日間で、みなし否認等により、期限初れもしくは無効になった承諾保登録待ちの件数です。<br>- なお、期限切れ・無効となった承諾保登録待ちは、承諾待ち一覧より自動で削除されます。 |<br>|■ 承認未承認状況一覧<br>|- 中庸(仮登級)演みのお取引の、処理状況を確認できます。 **本記未承認状況一覧** トゥブ | 債権情報照会 | 債権発生請求 | 債権援渡請求 | 債権一抵請求 | 融資申込 | その他請求 | 管理業務 | SCCTOP11104 **① 対象の承認待ちを選択 → ② 承認/差戻しを選択 → ③ 承認/差戻し完了** ●2. 承認待ち一覧から承認する対象取引の[選択] **Arthur**  $\overline{V}$  is a new sp  $str20$ ○ 音通 ○ 当年 ○ 51段 ● 微定しない 口座板別 ボタンをクリックします。  $\frac{1}{1}$   $\left(\frac{1}{2} + 1\right)$ **口座番号** -<br>(半角基数字20文字) 請求書号 担当者  $2 - 9$ ▶ 各発生記録請求の承認画面が表示されます。  $\mathbf{v}$ **SERNEDI** 「Ⅱ 承認の操作方法-5 ページ」へお進みくださ 後常 | <br>-<br>永認侍ち一覧 -<br>- 並び順: | 承認期限 | × | 昇順 <mark>×</mark> | | | 再表示 | | | い。 3件中 1-3件を表示 。<br>ページ  $\vert$  1 家里期限 **請求番号** ■ 超当者 歌 50016201509220003277 ■承認待ち件数が多く、承認待ちデータの 求<br>発生記録(債務者請求方式)請 100 本店 当座 214974 2015/09/22 でんさいた飾 - 選択 2015/09/22 50016201509220003284  $\begin{array}{|c|c|c|c|c|c|c|} \hline 0 & \text{CNOT} & \text{CNOT} & \text{CNOT} & \text{CNOT} \\ \hline 100 \text{ $\exists$} \text{ $\exists$} \text{ $\exists$} \text{ $214974}$ & \\ 0 & & 2015/08/23 & \text{ $\forall$} \text{ $\forall$} \text{ $\exists$} \text{U} \text{ $\right$} \text{ $\exists$} \text{ $\emptyset$} \end{array}$ 家教 2015/11/18 50016201508230003542 -<br>支払等記録講求(支払者) 絞り込みを行う場合には、次ページをご参 。<br>メーバの生物に置く  $\overline{R}\delta$ 照ください。 ■「並び順」を変更し、[再表示]ボタンのクリッ クにより承認待ち一覧が更新されます。

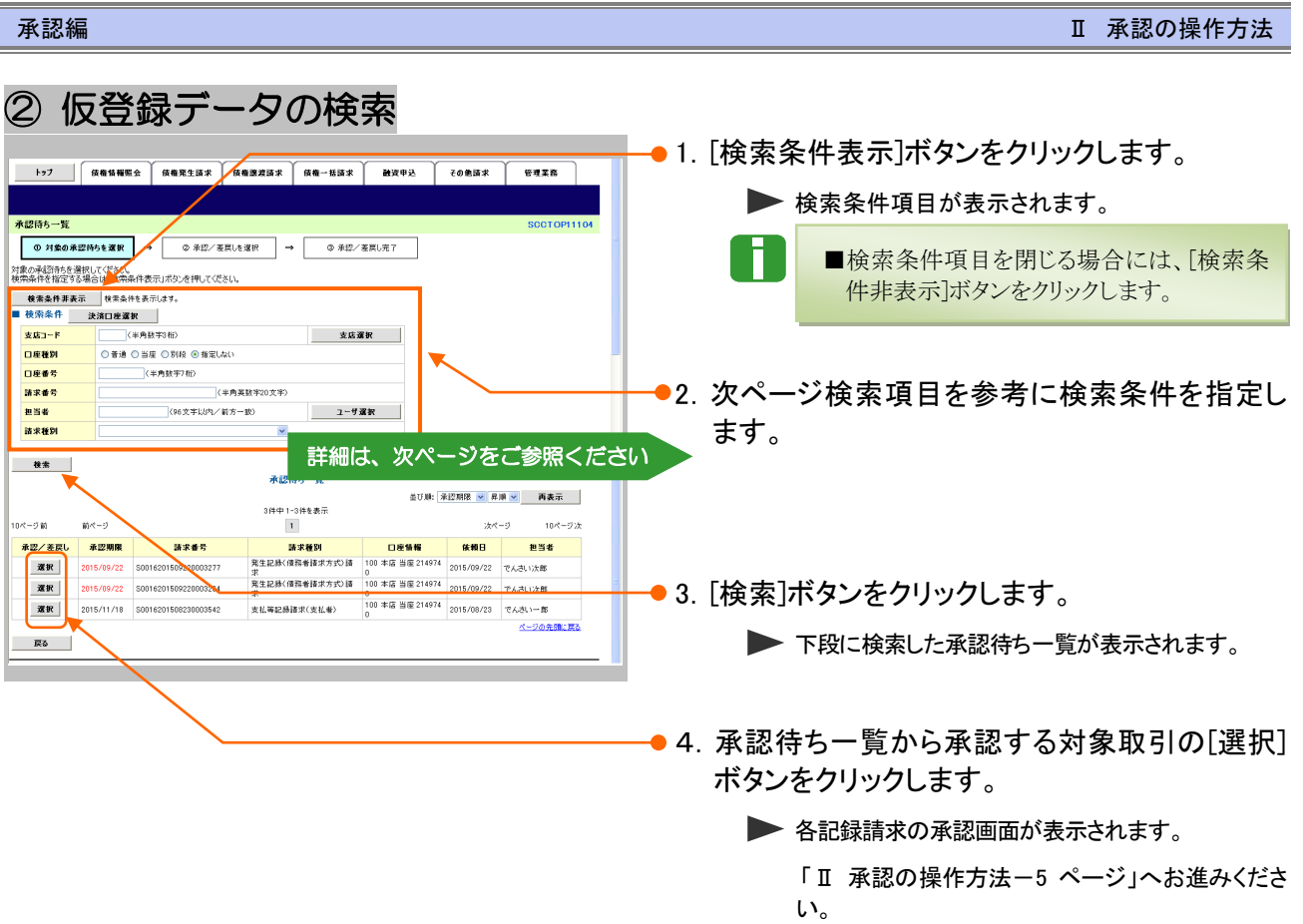

Ⅱ 承認の操作方法-3

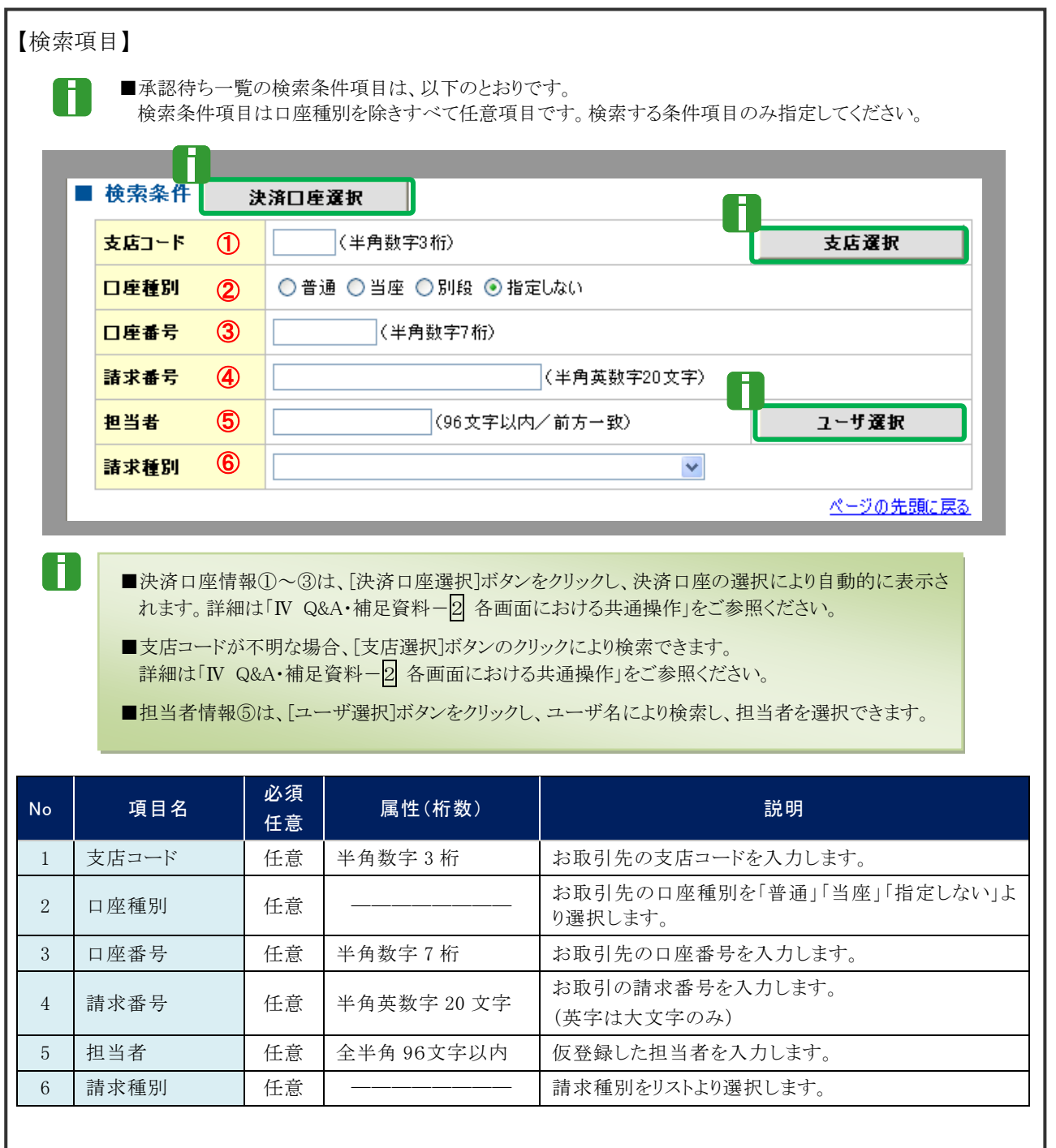

Ⅱ 承認の操作方法-4

#### 記録請求仮登録データの承認 2

承認待ち一覧より選択した記録請求仮登録データを承認する手順について説明し ます。 ここでは

> $\overline{\mathbf{T}}$ ■ 承認後、取消不可の記録請求データがありますので、十分内容をご確認のうえ、承認を 行ってください。

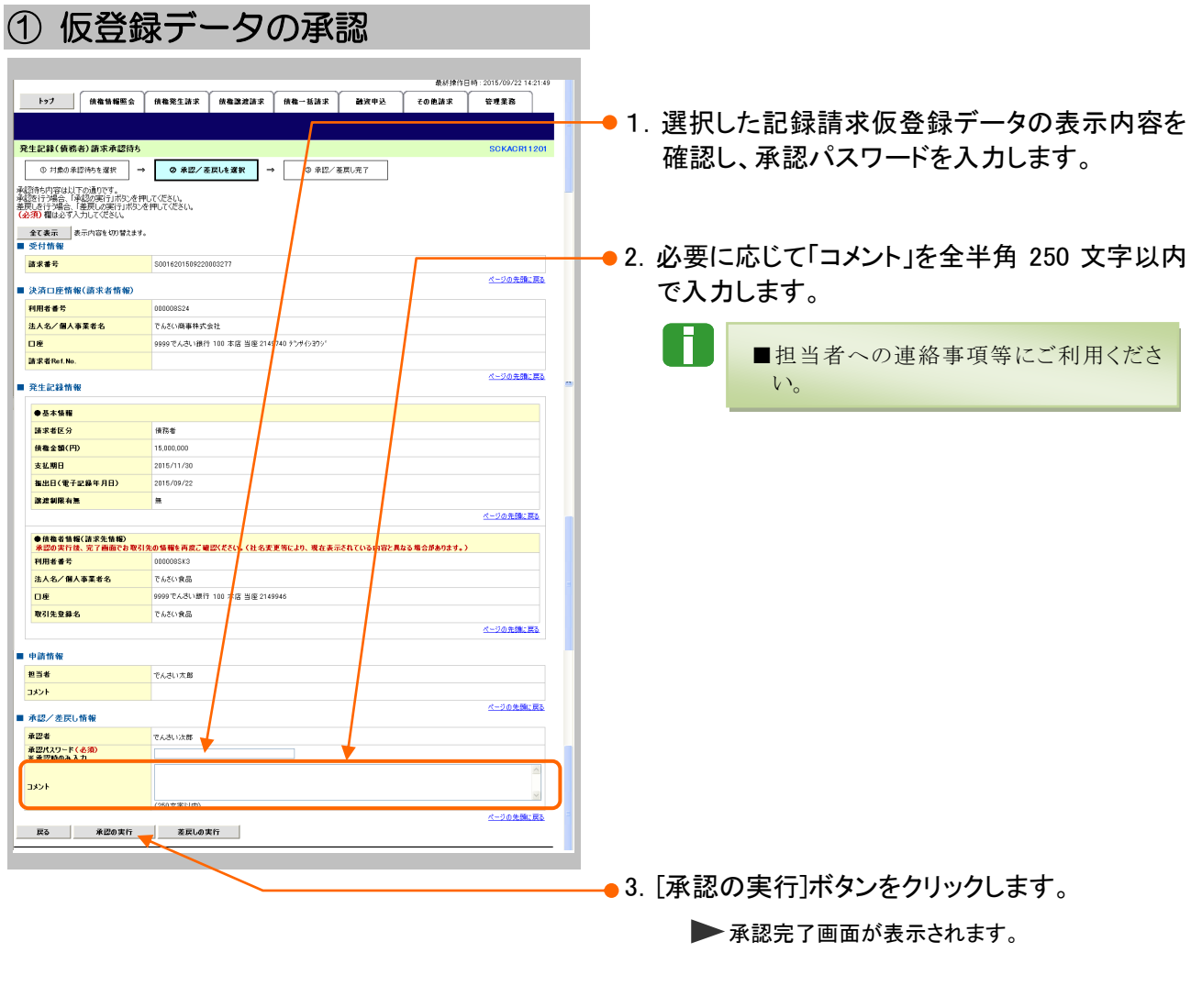

■一定期間内に同一取引があった場合には、二重取引を防止する警告メッセージが表示されます。 取引内容を十分ご確認のうえ、「内容を確認して承認します」にチェックを入れてください。

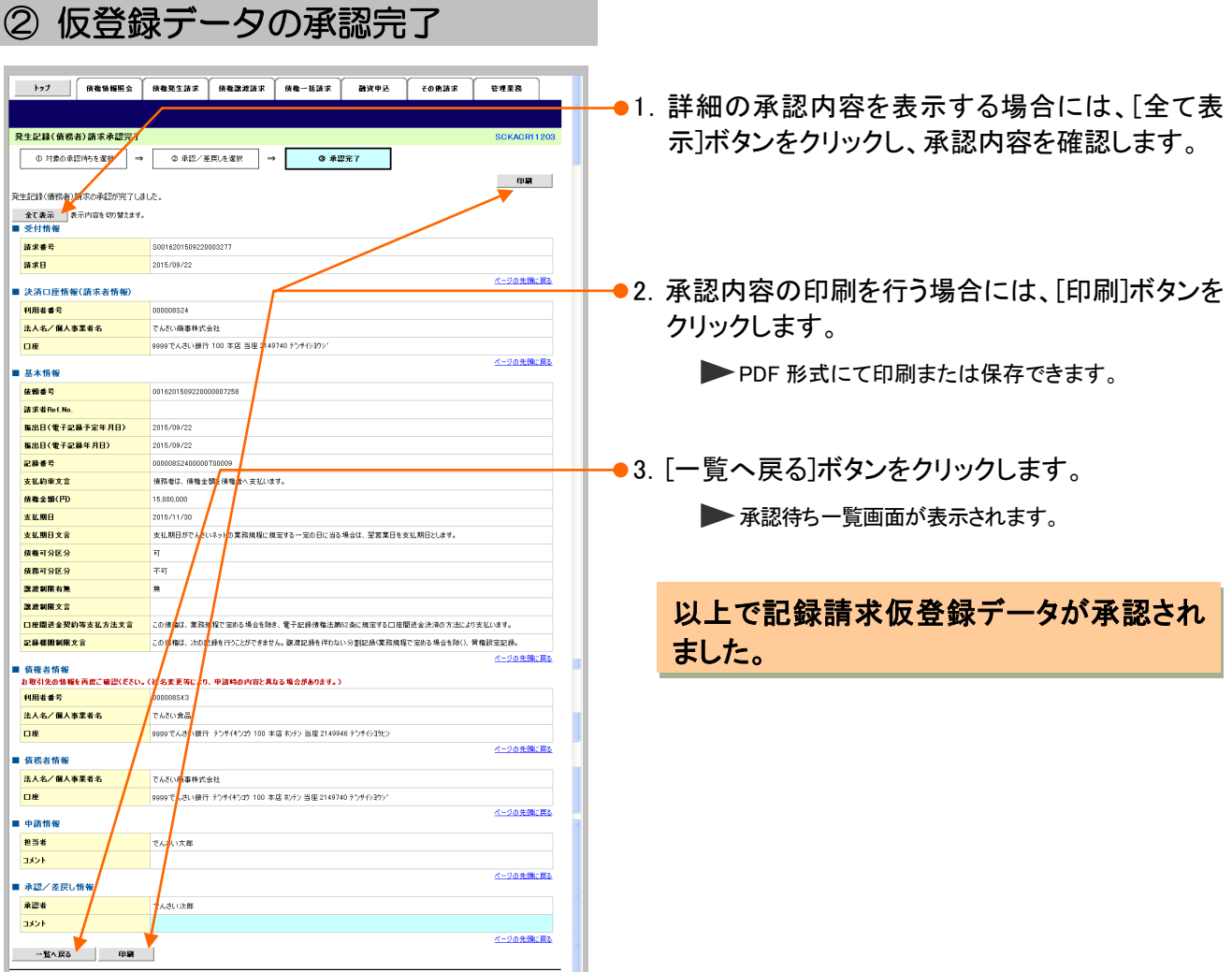

## Ⅲ こんな時には

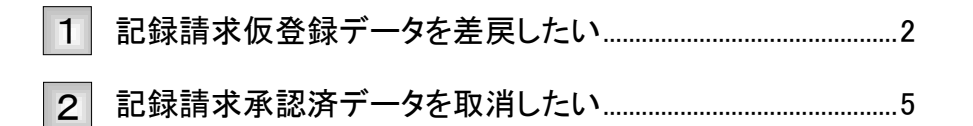

#### 記録請求仮登録データを差戻したい 1

承認者が記録請求仮登録データを担当者へ差戻す手順を説明します。 ここでは

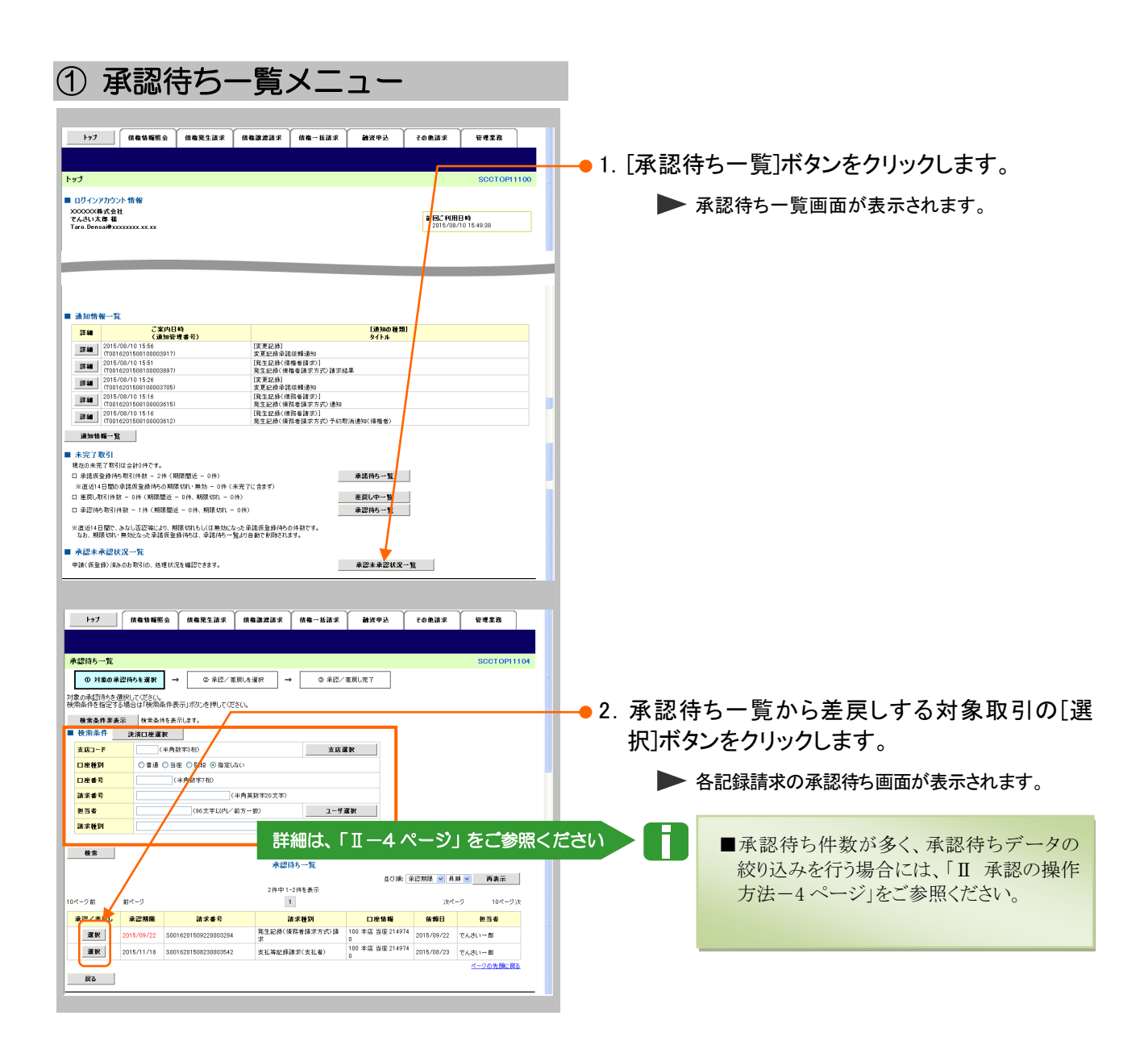

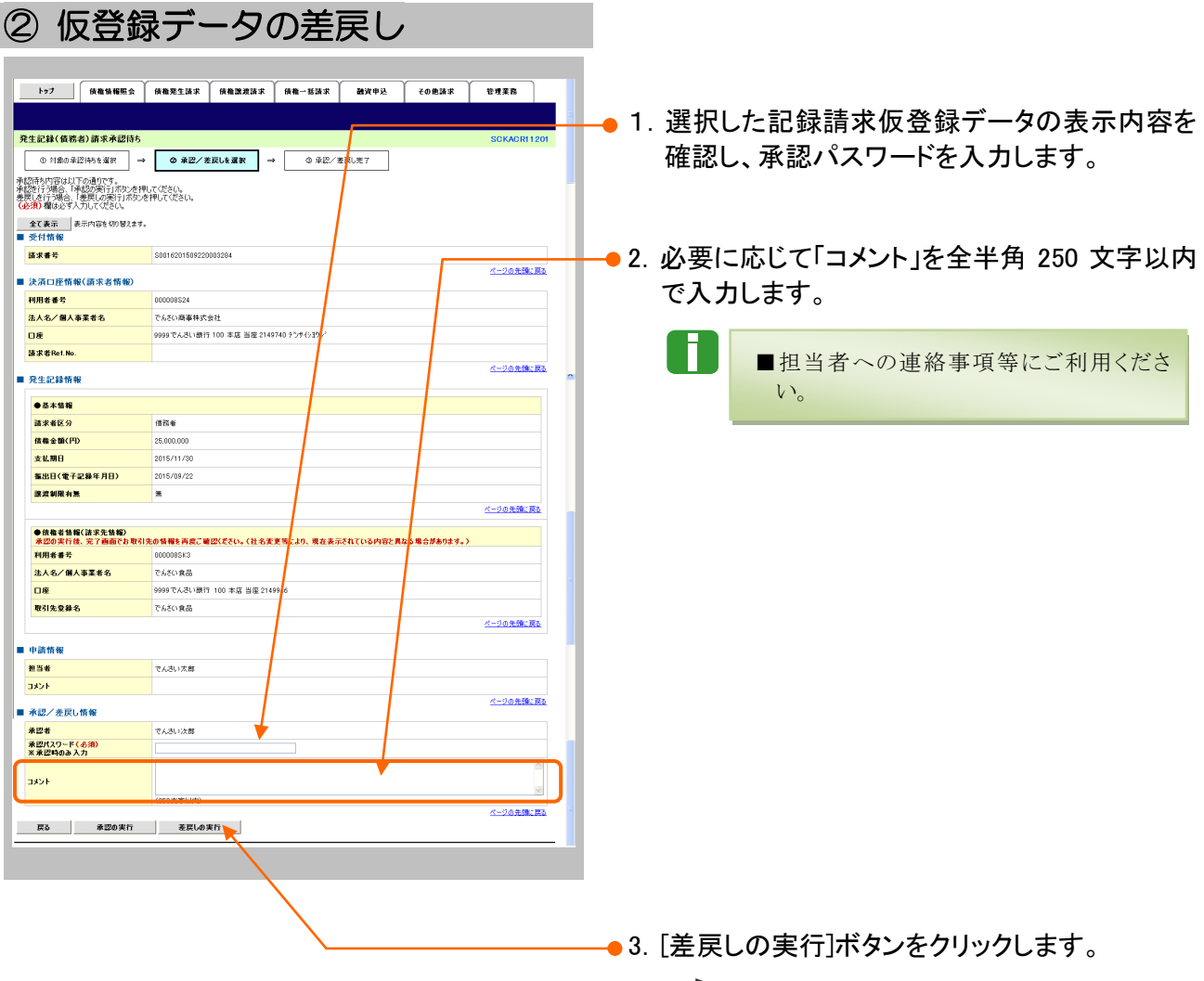

#### ▶差戻し完了画面が表示されます。

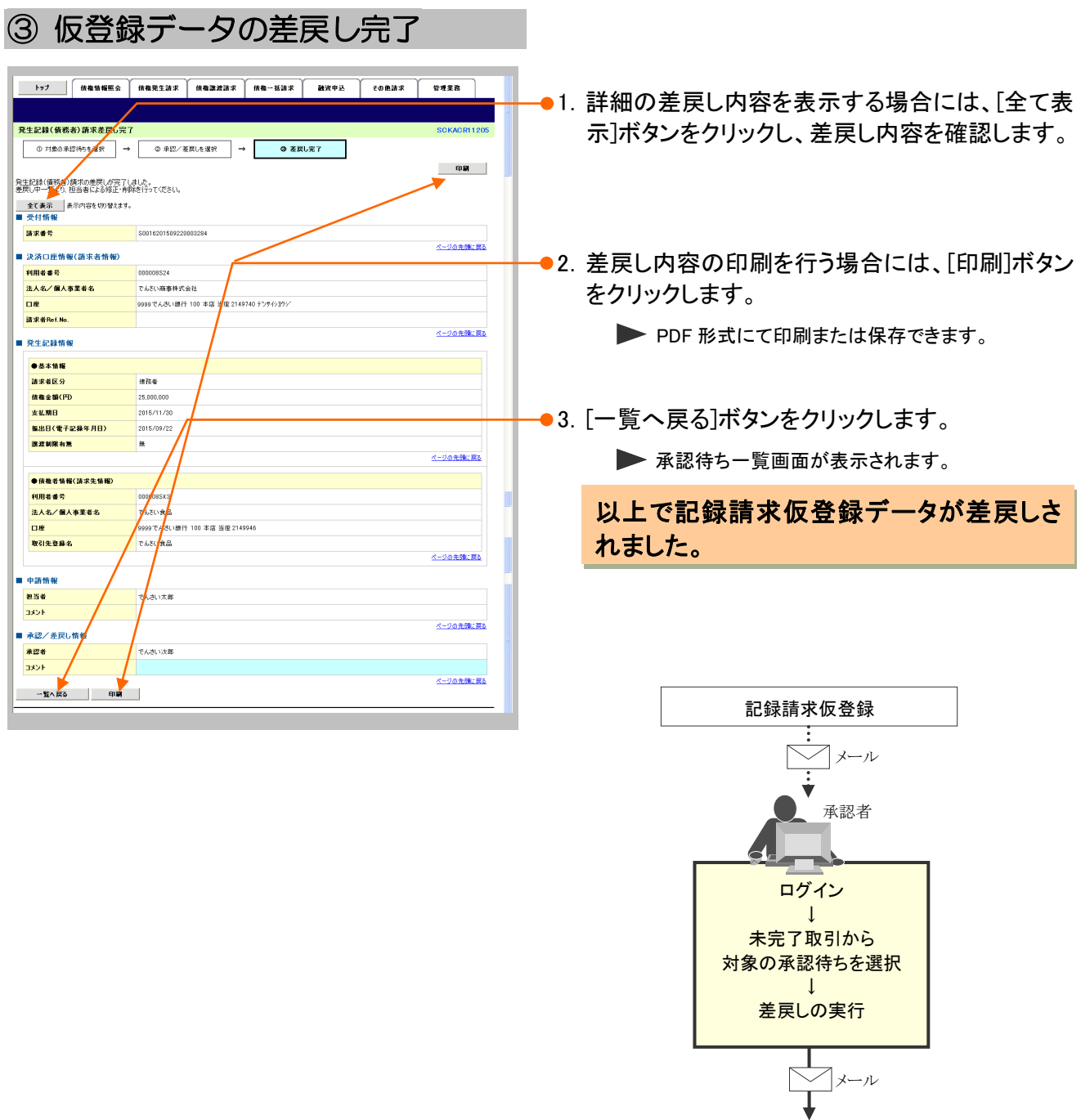

担当者へ 差戻し結果の通知

#### 記録請求承認済データを取消したい 2

**「职习」DITE:** 座 一覧 = 1

記録請求承認済データを取消す手順について説明します。

 $\mathbf T$ ■記録請求データの取消は、記録請求種別により異なります。 下表の取引別取消手順一覧表をご参照のうえ、各操作マニュアルを参照し取消を行ってくださ い。

■ 発生記録取引において債権譲渡請求、融資申込、変更記録、保証記録、支払等記録が発生し ている場合、当該発生記録は取消できませんのでご注意ください。

■本操作マニュアルでは、「債権発生請求(債務者請求方式)」取引で振出日を当日日付としてい る登録、または債務者単独による取消可能期間が過ぎた場合の変更記録による取消手順を例と して記載しています。

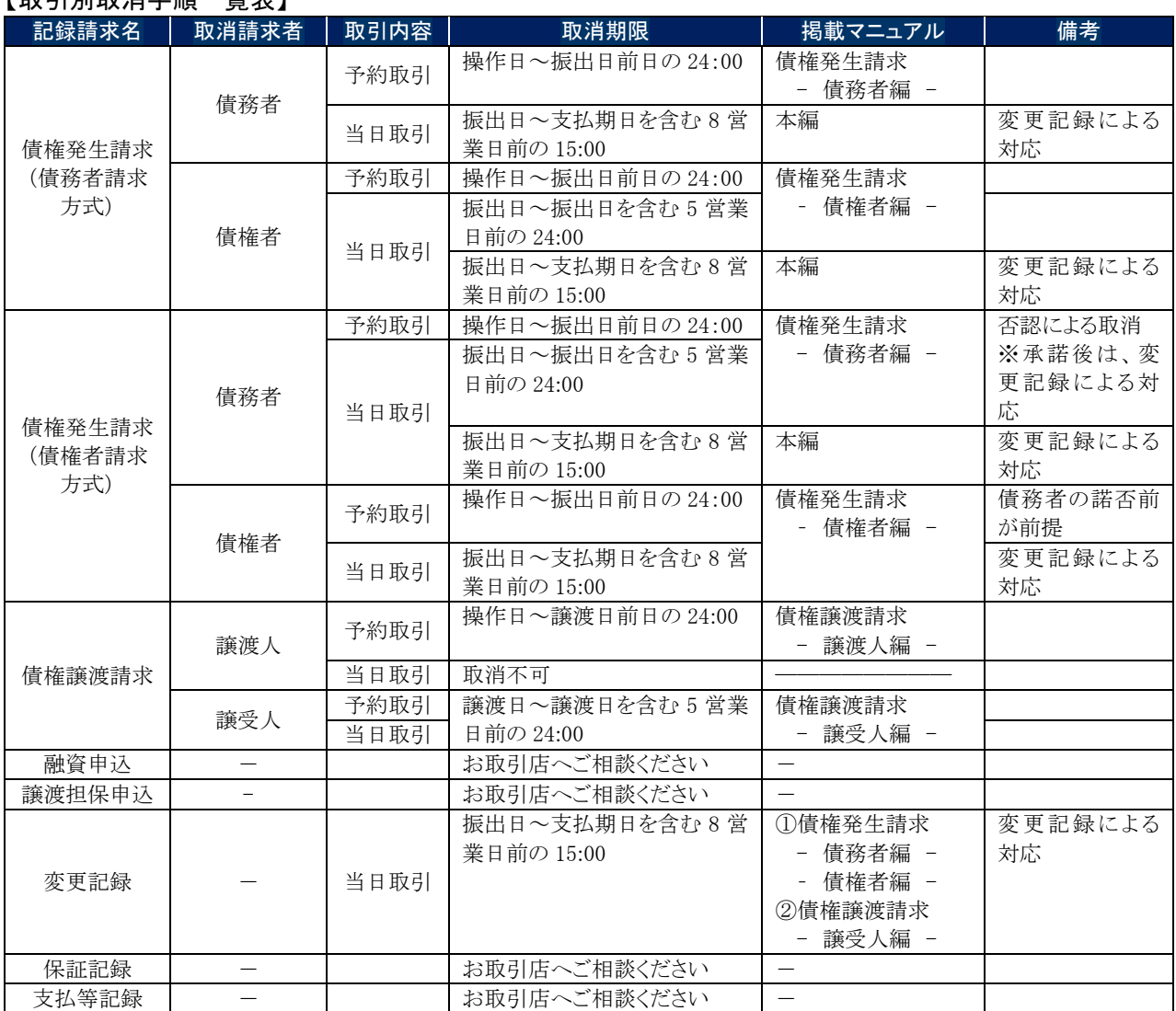

ここでは

#### ここでは

「債権発生請求(債務者請求方式)」取引で振出日を当日日付としている登録、ま たは債務者単独による取消可能期間が過ぎた場合の変更記録による取消手順を 例として記載しています。

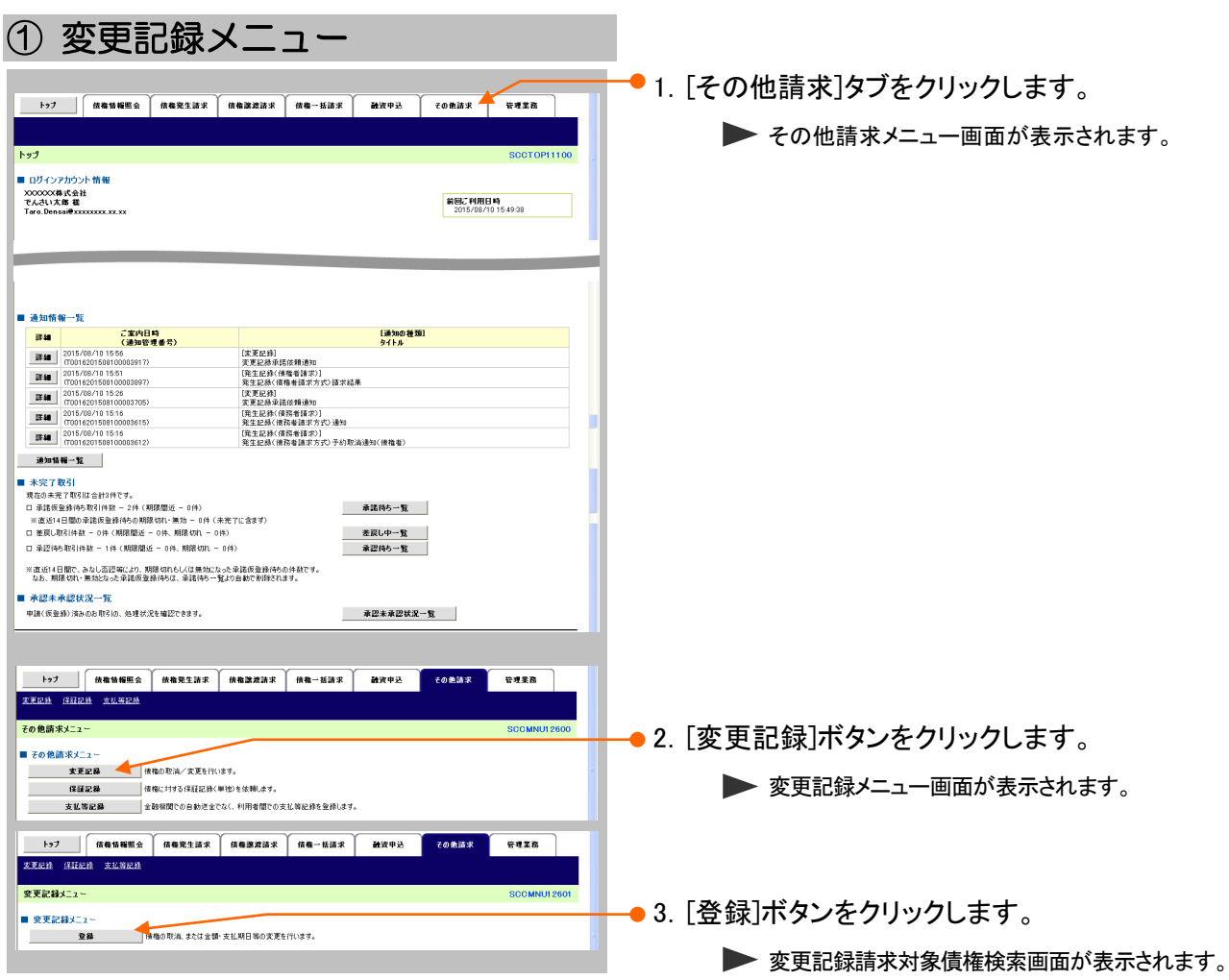

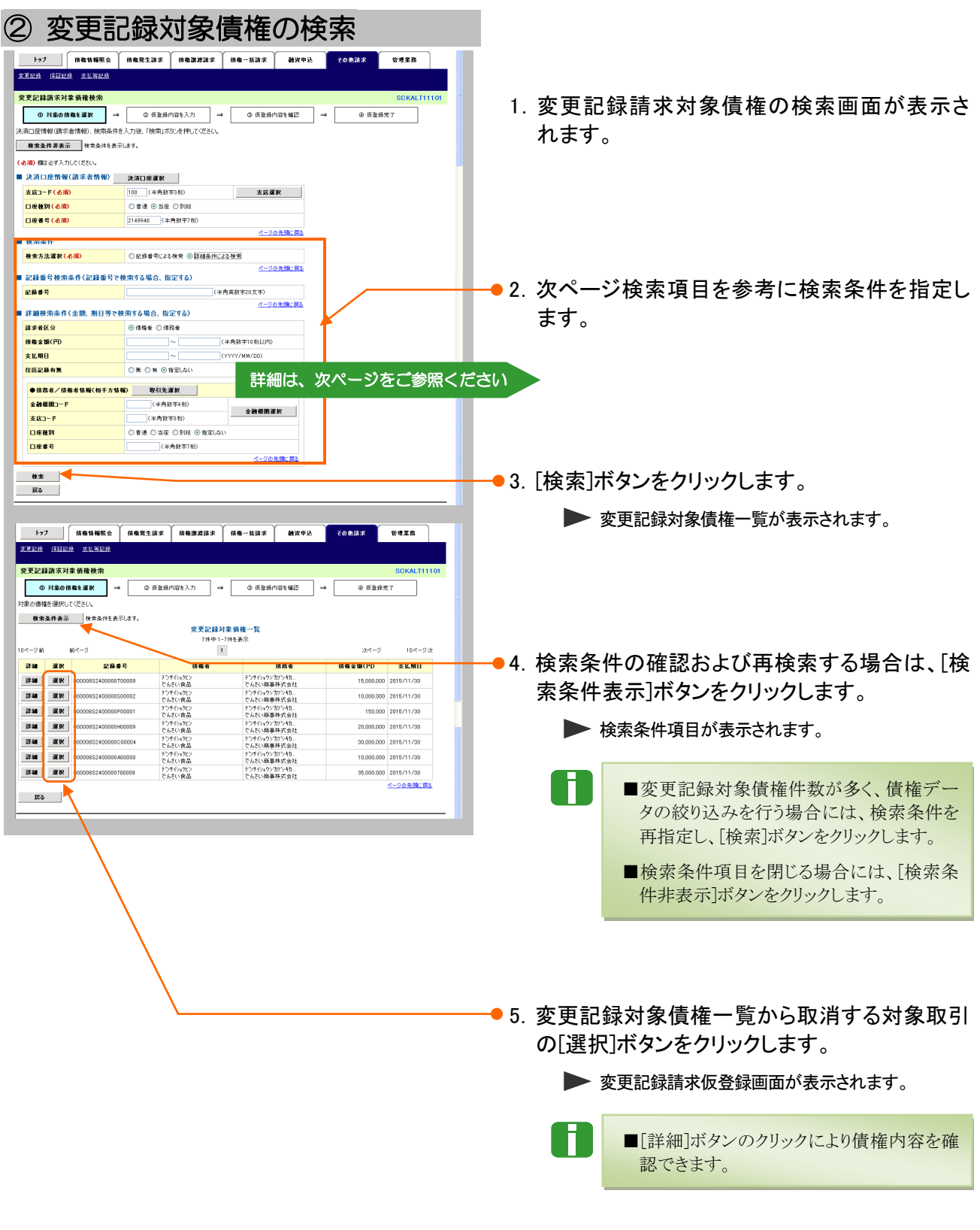

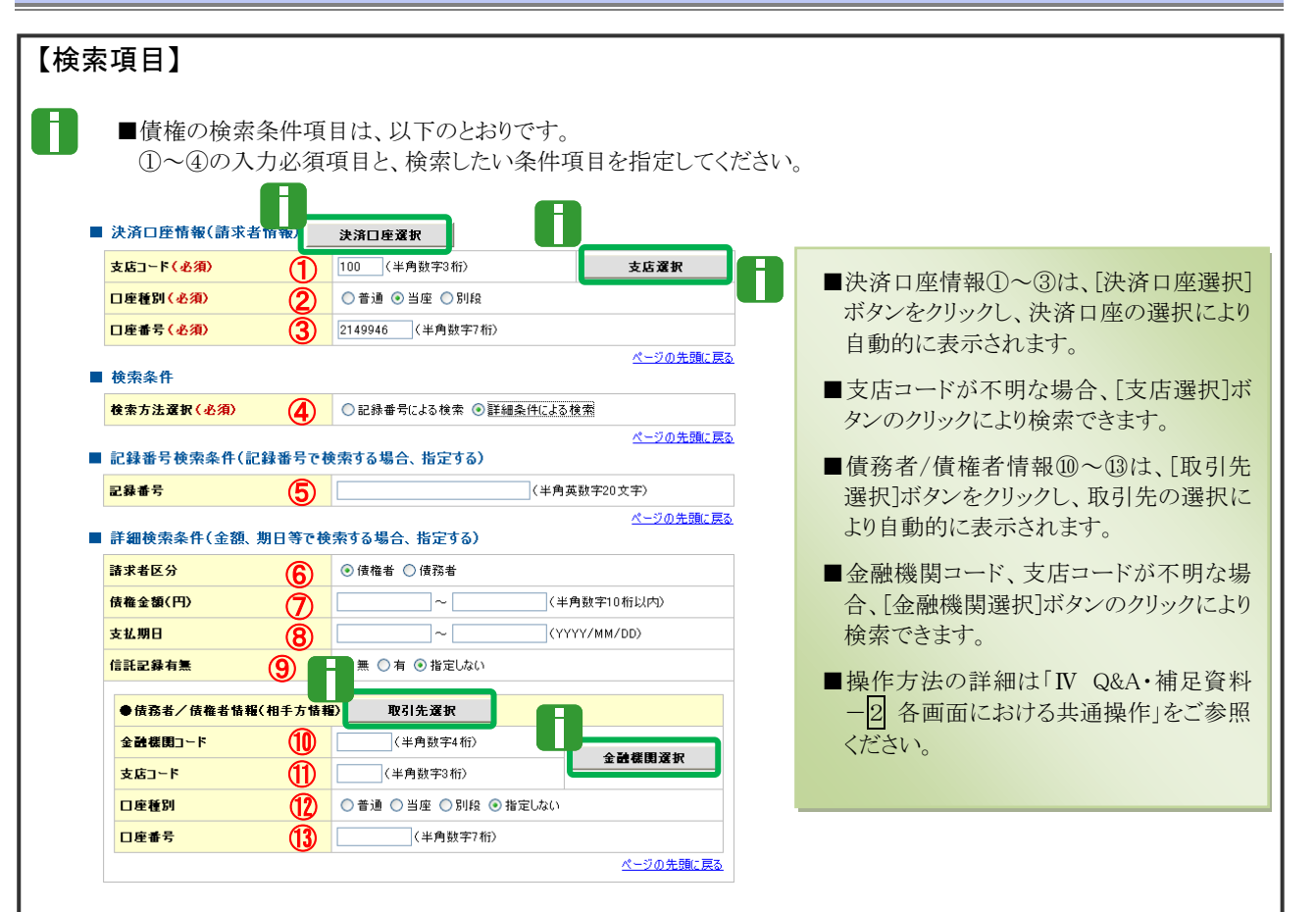

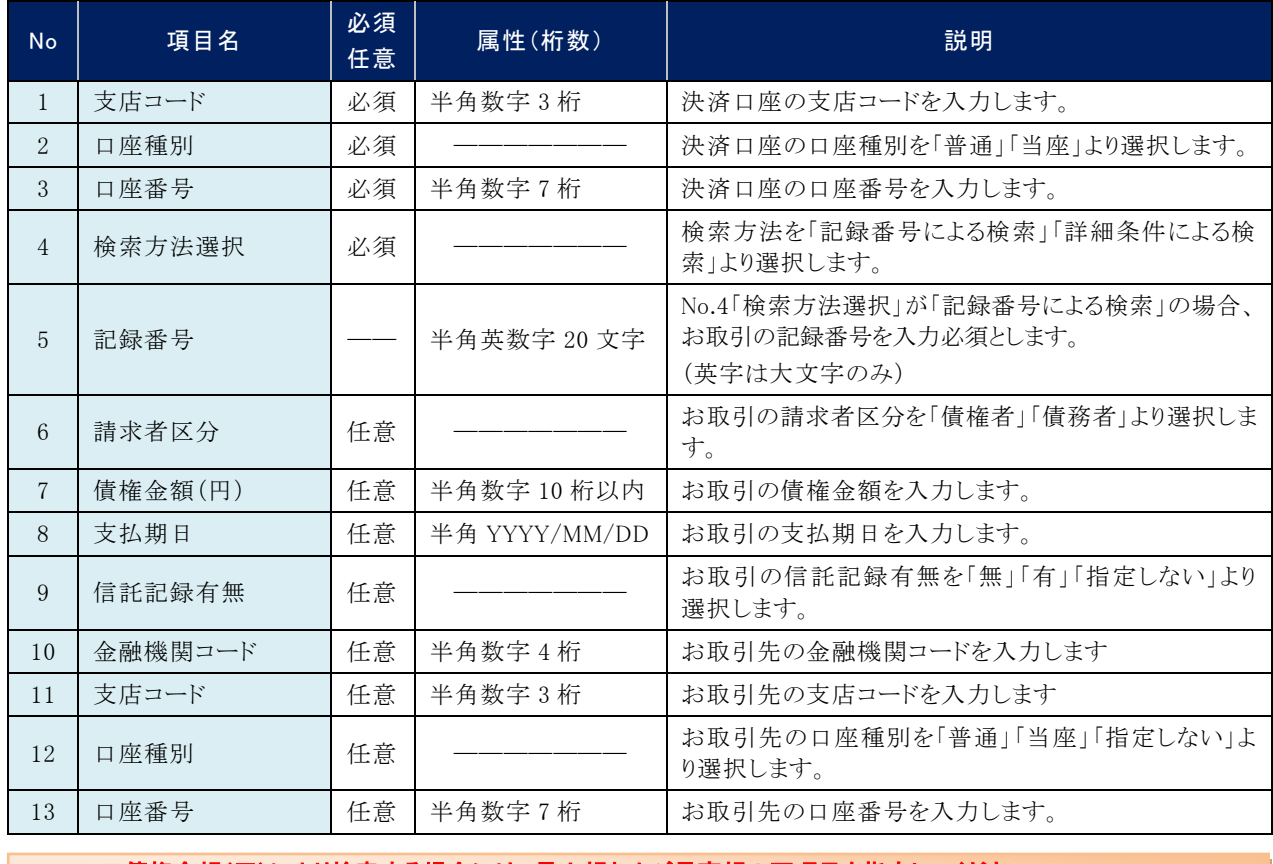

■債権金額(円)により検索する場合には、最小額および最高額の両項目を指定してください。 ■支払期日により検索する場合には、開始日および終了日の両項目を指定してくだ<mark>さい</mark>。

Ⅲ こんな時にはー8

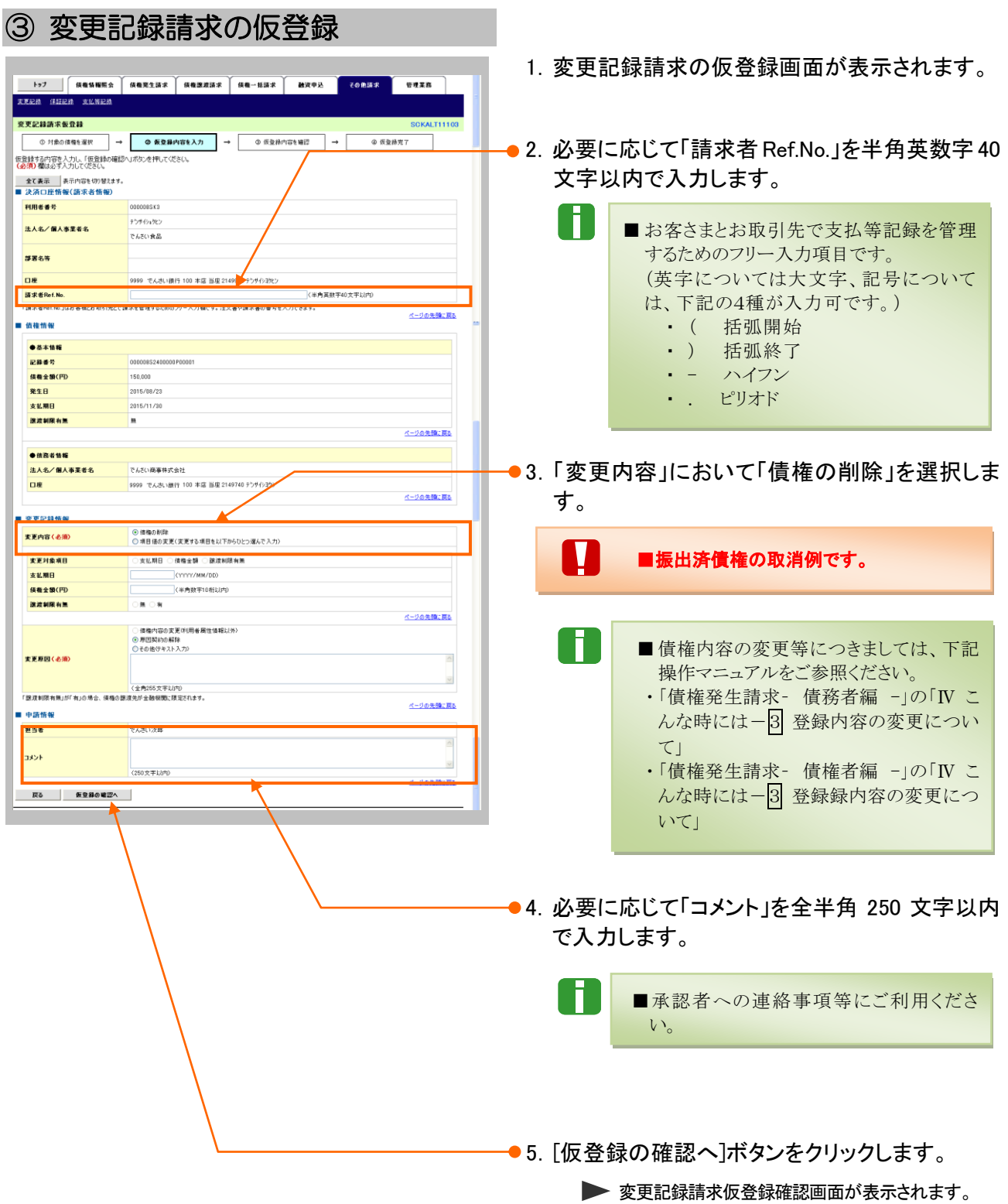

- 1. 変更記録請求仮登録内容を確認し、「内容を確 認しました」をチェックします。
- ●2.「仮登録の実行】ボタンをクリックします。 ▶ 変更記録請求仮登録完了画面が表示されます。

⑤ 変更記録請求仮登録の完了 ●1. 詳細の変更記録請求内容を表示する場合には、 ■ トゥブ | 債権情報販会 | 債権発生請求 | 債権課渡請求 | 債権一括請求 | 融資申込 | その絶話求 |  $\sqrt{1 + \frac{1}{2}}$ [全て表示]ボタンをクリックし、変更記録請求内 支更結核 保証証券 支払等 安更記録請求仮登録完 容を確認します。 ◎ 対象の体操を選択 → **@ 版登録完了** 印刷 変更記録情<mark>的</mark>仮登録が完了しました。承認者による承認を受けてください <u>全て表示</u> 表示内容を切り替えます。<br>■ 受付情報 請求番号 ●2. 変更記録請求内容の印刷を行う場合は、[印刷] ページの先頭に戻る ■ 決済口座情報(請求者情報) ボタンをクリックします。 利用者番号 ·<br>法人名/佩人事業者名 **PASDRS** PDF 形式にて印刷または保存できます。 **D®**<br>maximu 9999 EA2H -<br>100 本店 当座 2149946 デブサイショウヒ a eass 担当者 ●3. [トップへ戻る]ボタンをクリックします。 **HORE** ページの先頭に戻る トップへ戻る トップ画面が表示されます。 変更記録請求仮登録 担当者 以上で変更記録請求の仮登録が行われ、 ログイン 承認申請されました。 ↓ 承認後、債権者により承諾されると債権の 承認済取引から 対象の債権を選択 取消が行われます。 ↓ 仮登録の実行 ■債権者への諾否依頼通知後、通知日を含む、 5営業日以内に債権者により承諾が行われな メール いと取消が成立しませんのでご注意ください。 承認者へ 承認依頼の通知

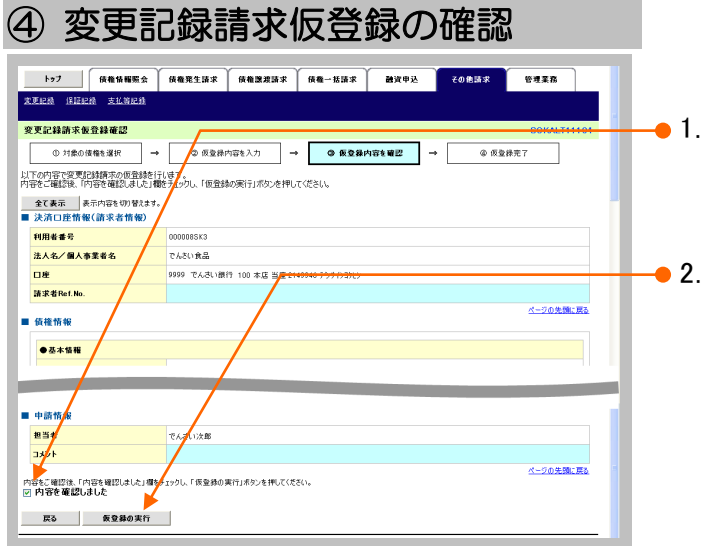

#### $\parallel \textbf{IV} \parallel$ Q&A·補足資料

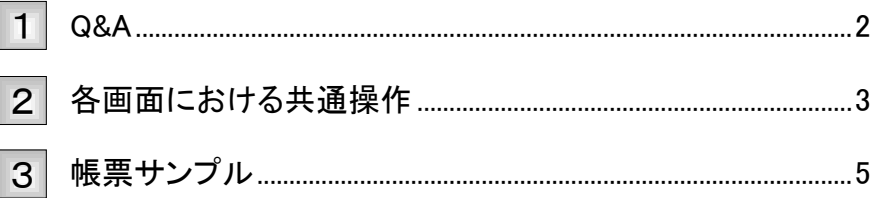

#### Q&A 1

◎1 承認を期限内にしなかった場合、どのようになりますか?

■承認期限を超過すると、差戻し処理のみ行える状態となります。 承認者より差戻されたデータを修正することで再利用することが可能となります。

## <sup>Q</sup>2 差戻しされた仮登録データを処理し忘れた場合、 どのようになりますか?

■差戻しされた担当者の差戻し中一覧に表示されます。 担当者により、差戻し中一覧より仮登録データを修正し再申請するか、取消を行ってください。

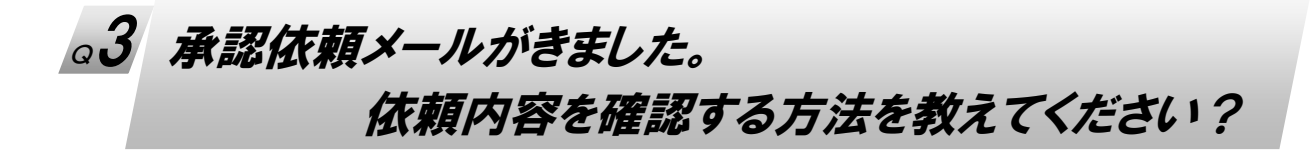

■承認者でログインし、トップ画面の通知情報一覧に直近の5件が表示されます。 通知管理番号とメールに記載されているお問い合わせ番号(通知管理番号)が一致する行の[詳 細]ボタンをクリックし内容の確認をお願いします。 また、直近5件以外の場合には、[通知情報一覧]ボタンをクリックし過去通知履歴の確認ができま すので、前記と同様に確認をお願いします。 なお、[検索条件表示]ボタンをクリックし、通知管理番号による検索もできます。

## <sup>Q</sup>4 承認済データ内容を確認したいのですが?

■トップ画面の[承認未承認状況一覧]ボタンをクリックします。 検索条件を指定し、[検索]ボタンをクリックにより、承認未承認状況一覧が表示されます。 確認したい行の[詳細]ボタンのクリックにより、詳細内容を確認できます。

#### 各画面における共通操作 2

#### ① 決済口座の指定 ●1. 対象となる口座の[選択]ボタンをクリックしま 決済口座一覧 ◎ 決済口座を選択 す。 決済口座一覧<br>1件中1-1件を表示<br>- ロ<del>座種</del>料<br>- ロ<del>ェニュー</del><br>- ロー ▶ 決済口座が選択され、元の画面に戻ります。 .<br>⊌∽r#n 一般ページ  $388 - 5$  $10.8 - 9.9$  $\begin{array}{|c|c|c|c|c|c|} \hline \text{Hill} & \text{Hill} & \text{Hill} & \text{Hill} \\ \hline \text{Hill} & \text{Hill} & \text{Hill} & \text{Hill} \\ \hline \text{Hill} & \text{Hill} & \text{Hill} & \text{Hill} \\ \hline \end{array}$ 支店 100<br>本店  $\begin{array}{|l|}\hline \hline \hline \hline 3 \bar{4} \\ 2149752 & 7\sqrt{7/6} \sqrt{6/3}4 \\ \hline \end{array}$ ページの先頭に戻る **戻る**

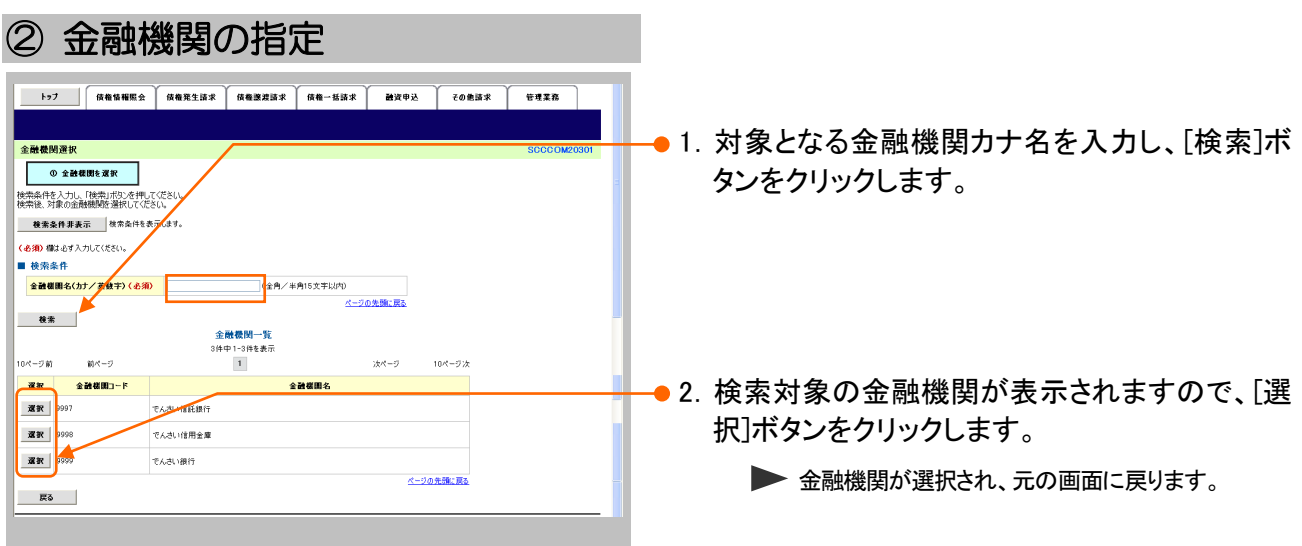

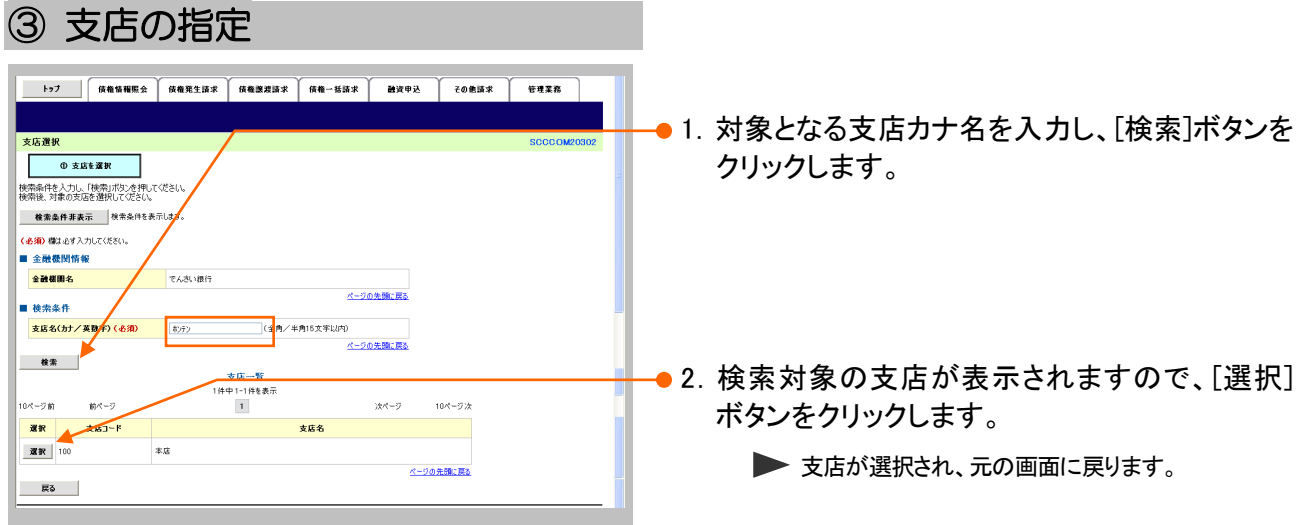

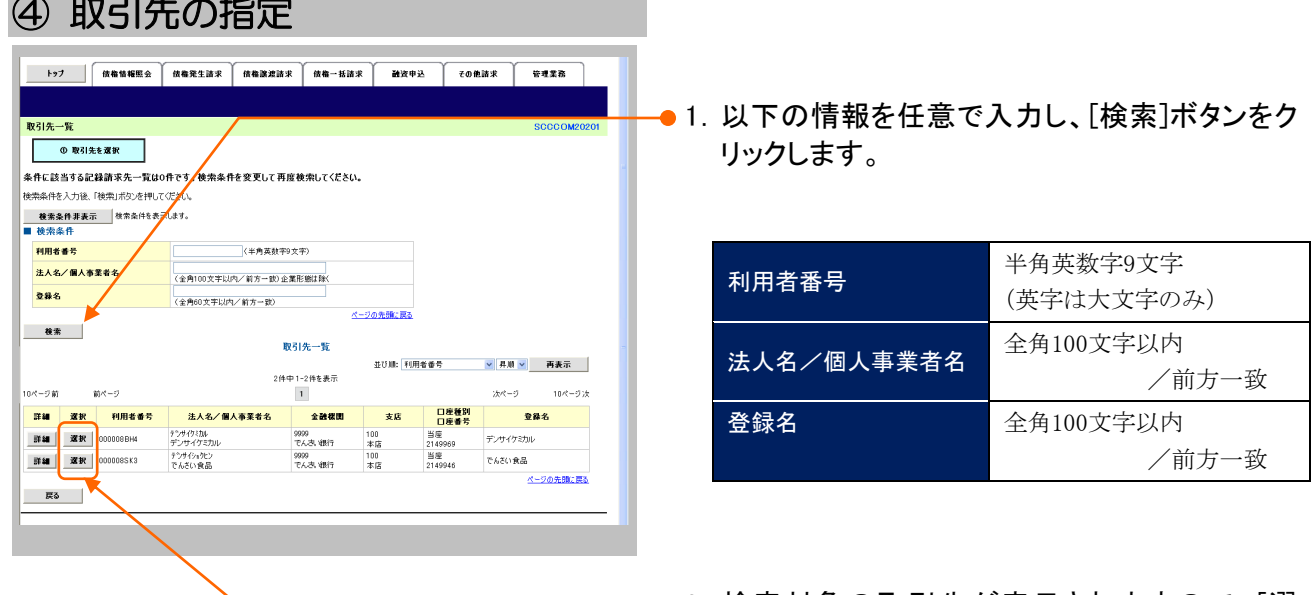

 $\mathcal{O}$  and  $\mathcal{O}$  and  $\mathcal{O}$  and  $\mathcal{O}$ 

● 2. 検索対象の取引先が表示されますので、[選 択]ボタンをクリックします。

▶ 取引先が選択され、元の画面に戻ります。

#### 帳票サンプル 3

#### ■発生記録(債務者)請求承認完了

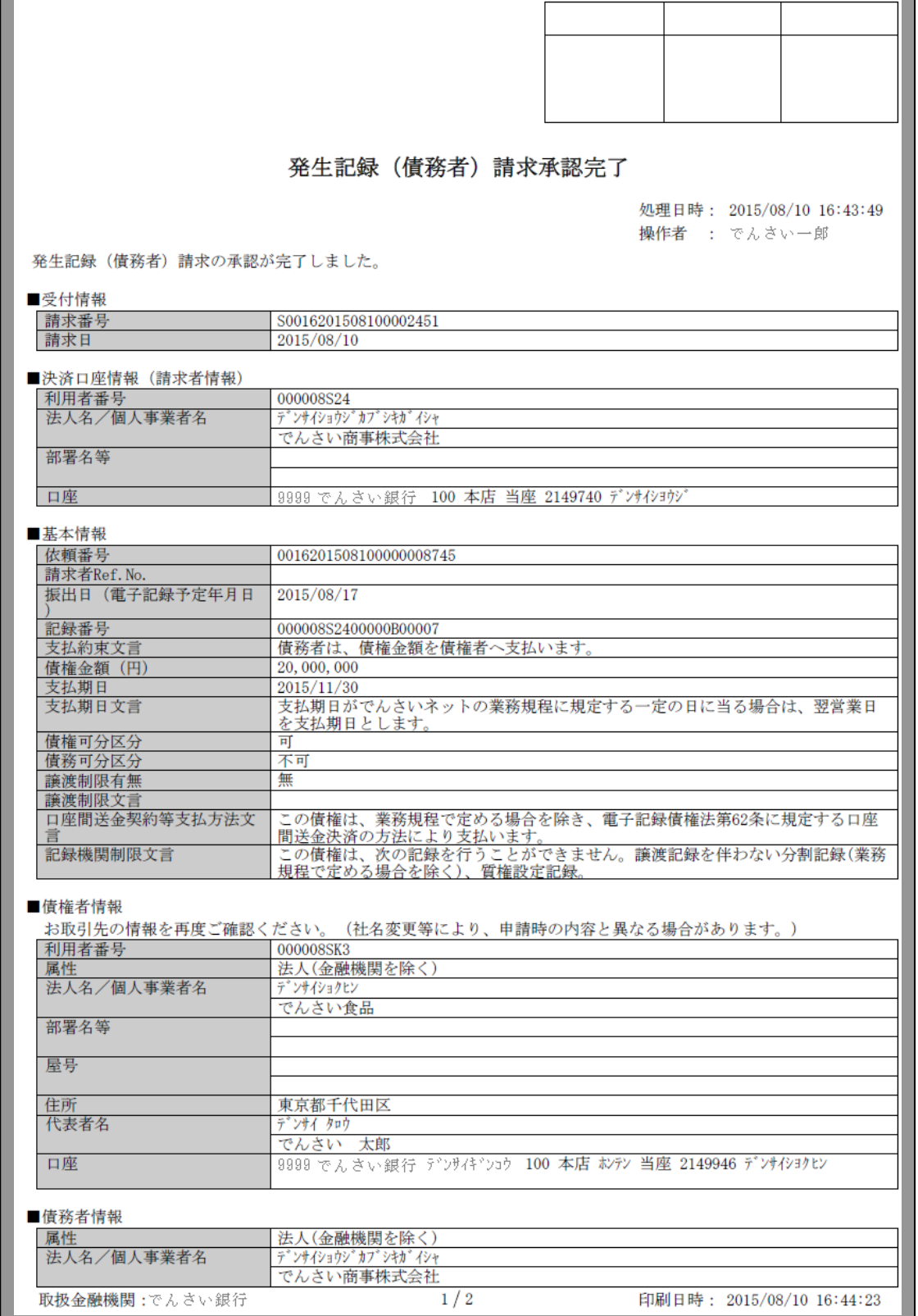

Ⅳ Q&A・補足資料-5

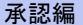

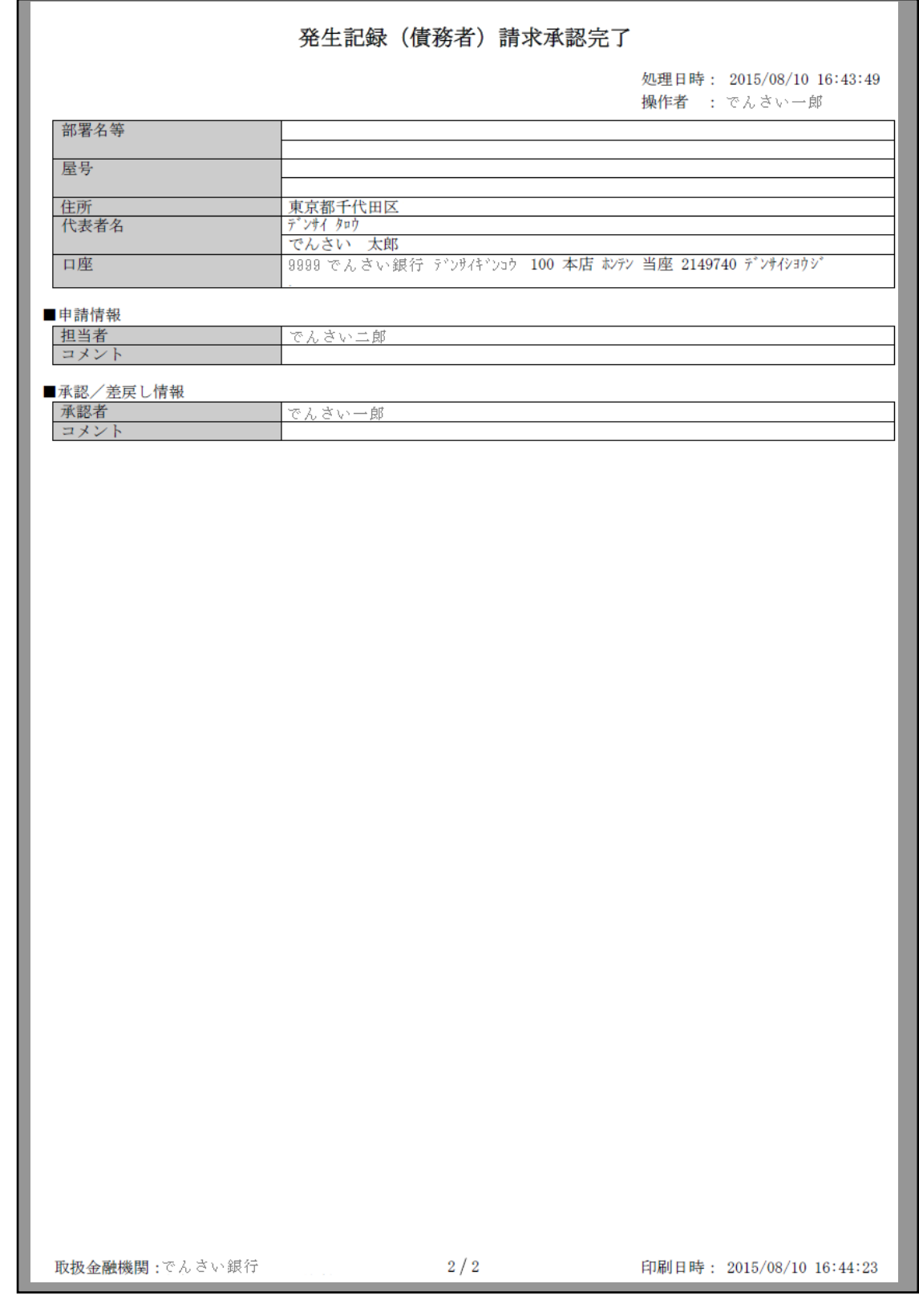

このマニュアルに記載されている事柄は、将来予告なしに変更する ことがあります。

『宮崎太陽でんさいネットサービス』操作マニュアル

### 承認編

2016 年 4 月 18 日 第1版発行

本マニュアルは、著作権法上の保護を受けています。 本マニュアルの一部あるいは全部について、(株)宮崎太陽銀行の 許諾を得ずに、いかなる方法においても無断で複写・複製すること は禁じられています。

#### 《お問合せ先》

宮崎太陽銀行EBサポートセンター

#### 0120-47-3456

受付時間 銀行営業日 9:00~17:00

ホームページ http://www.taiyobank.co.jp

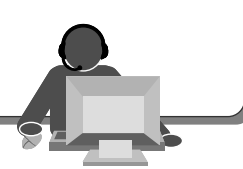